# **ECO Data Store**

# Installation and User Guide

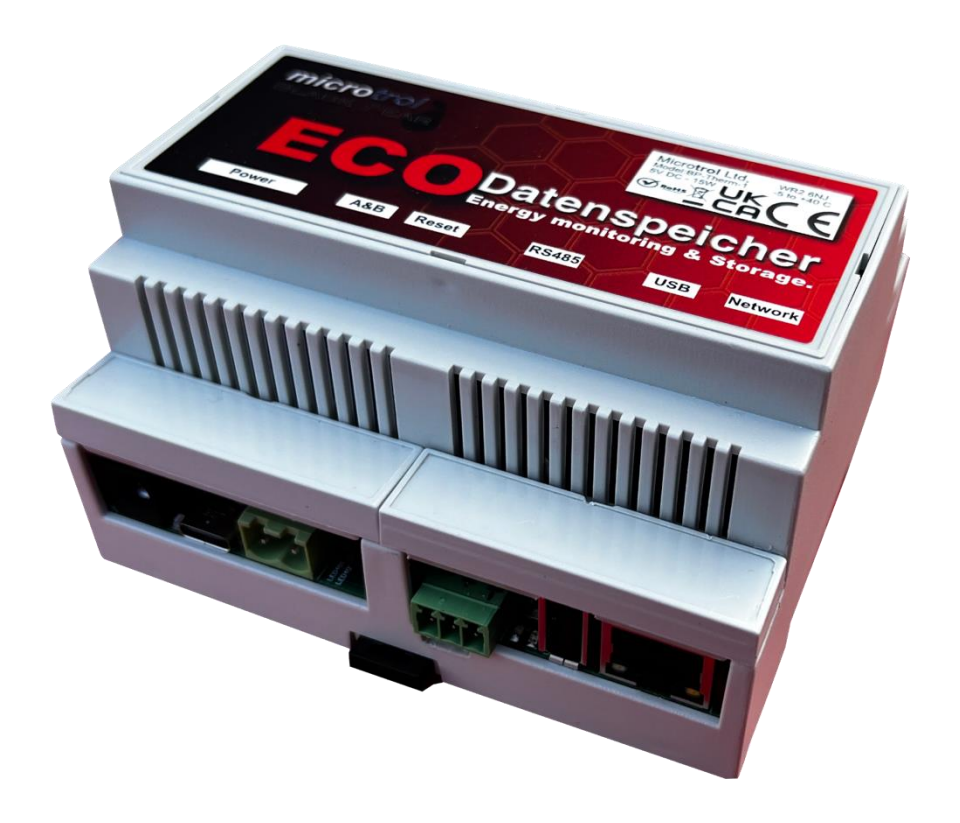

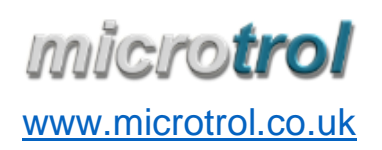

Datenspeicher\_IUG\_EN\_v1\_00.docx 05/06/2023 12:47:00 [www.microtrol.co.uk](http://www.microtrol.co.uk/) E & O.E.

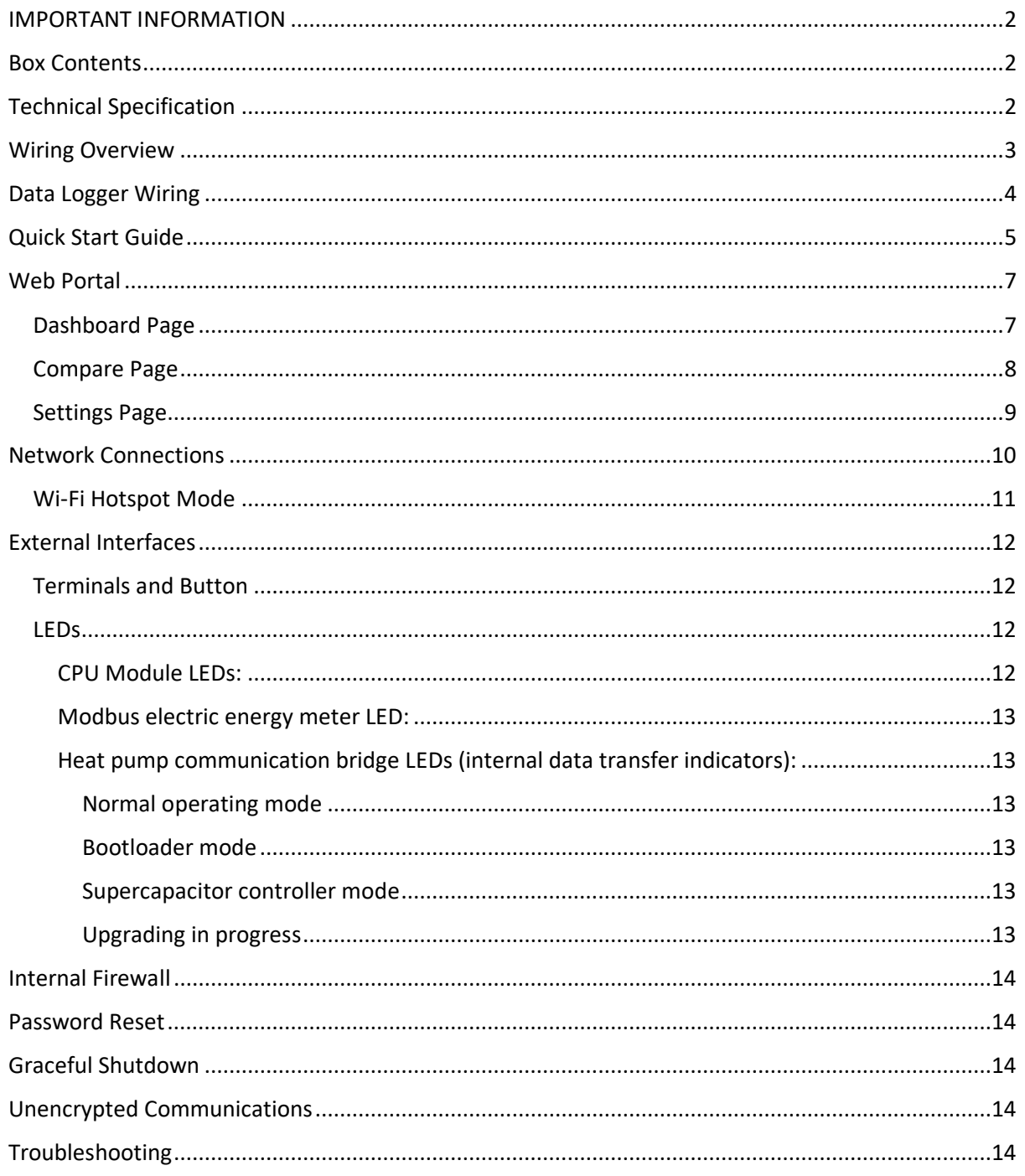

# <span id="page-2-0"></span>IMPORTANT INFORMATION

- **All electrical work should be carried out by a competent person and wiring must be in accordance with the national electrical installation regulations.**
- **Ensure that installation work is carried out correctly using information contained in this manual.**
- **Make all connections securely so that any outside forces acting on the cables are not applied to the terminals.**
- **Never modify or repair any supplied equipment.** Any attempt to do so will invalidate the warranty.
- **To dispose of this product, please consult your dealer.**

# <span id="page-2-1"></span>Box Contents

- ECO Data Store unit (called 'logger' from now on)
- CR2032 battery (to be fitted in the logger before installation)
- 24V DC power supply
- Single/Three Phase Electric Energy Meter (EEM)

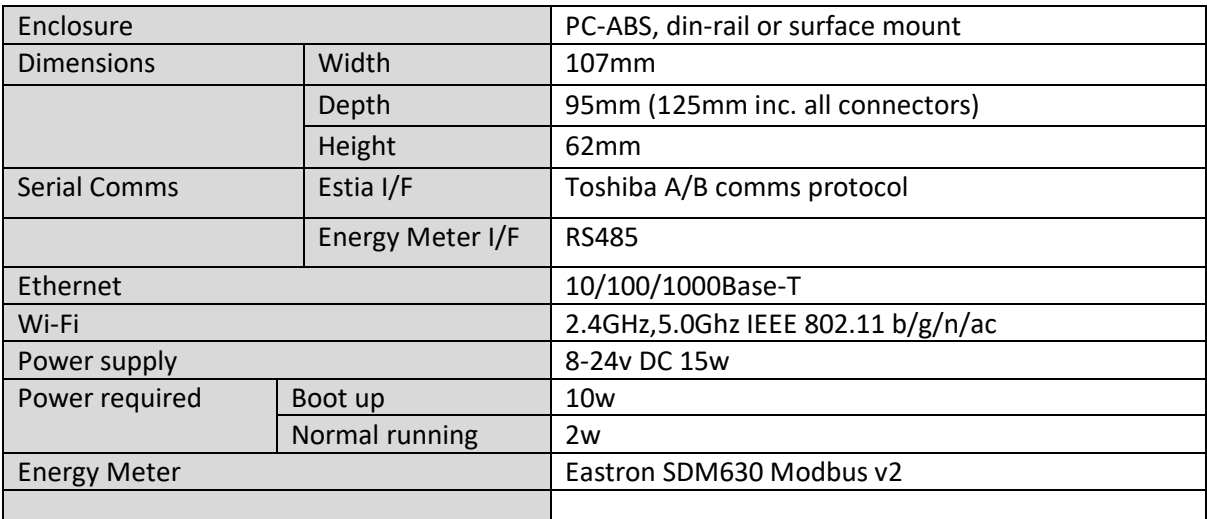

# <span id="page-2-2"></span>Technical Specification

# <span id="page-3-0"></span>Wiring Overview

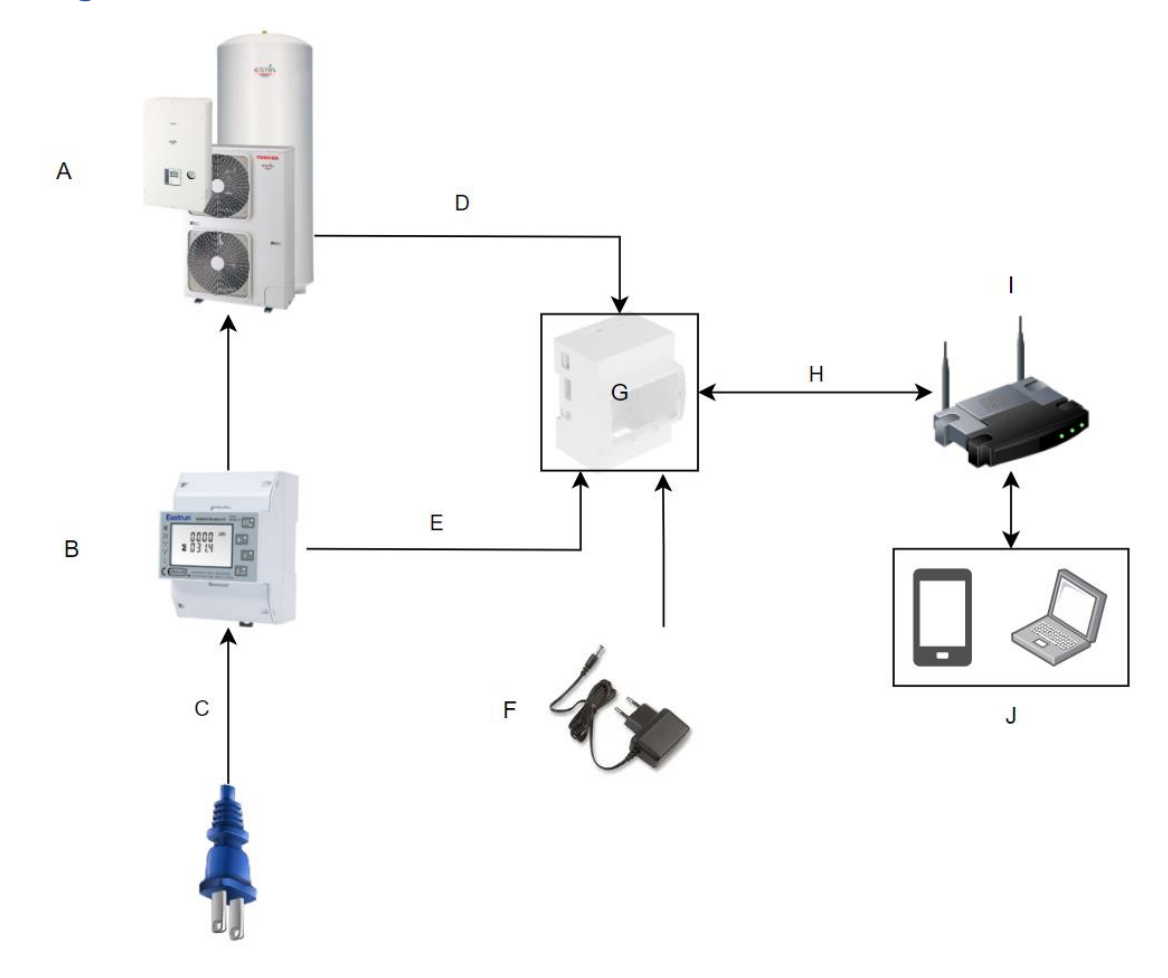

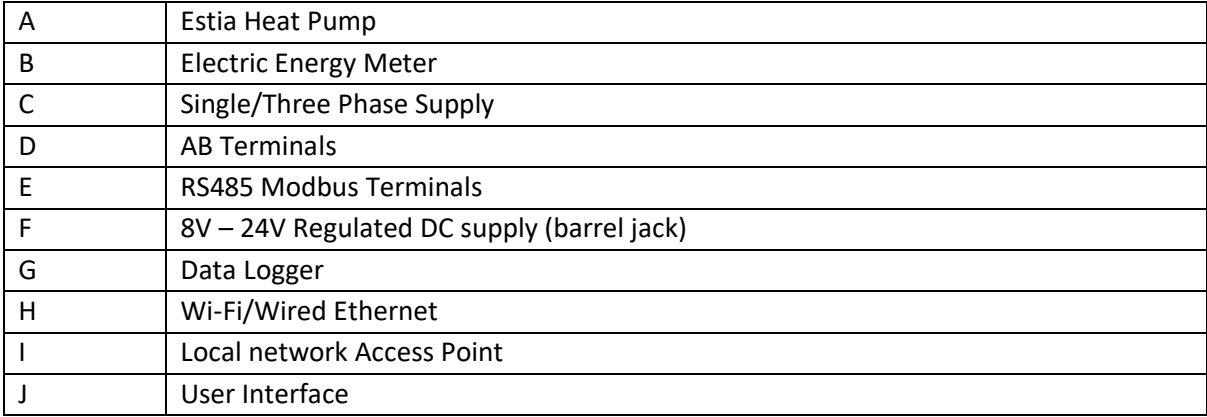

# <span id="page-4-0"></span>Data Logger Wiring

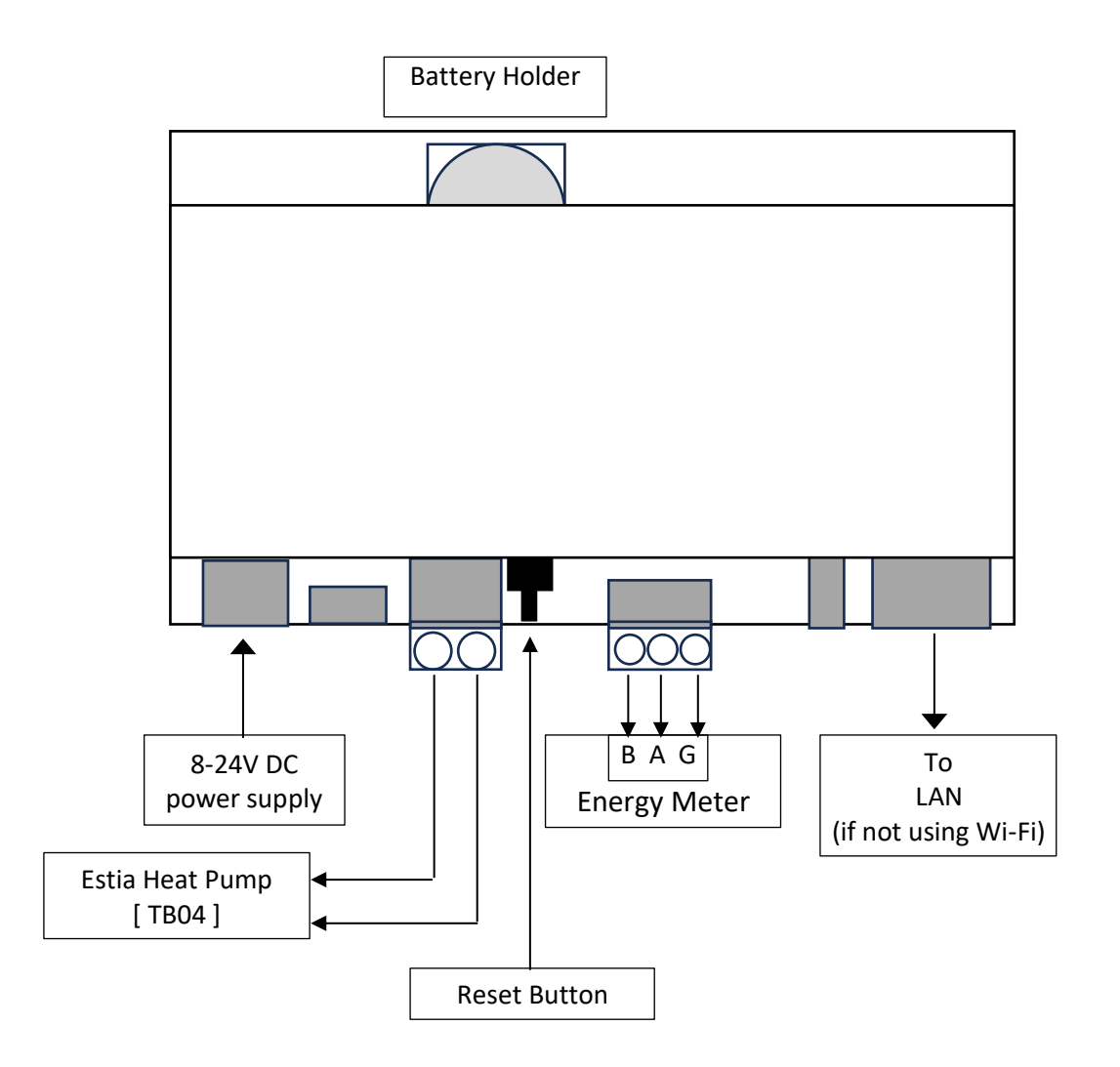

# <span id="page-5-0"></span>Quick Start Guide

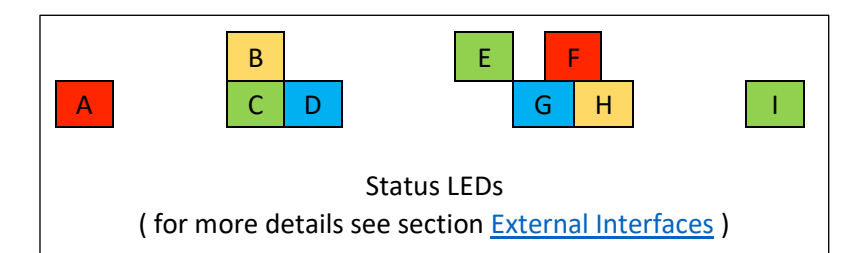

1) Install the supplied CR2032 battery into the logger.

To open the cover (top-left), insert a small, bladed screwdriver into the slot and gently twist.

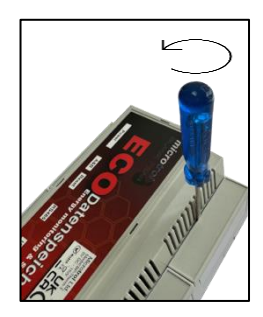

2) Connect the power cable supplying the Estia boiler to the input terminals on the energy meter and connect the output terminals from the energy meter to the Estia power terminals. The incoming supply to the boiler should now pass through the meter. (Refer to the Estia manual and EEM manual for details)

3) Wire the logger into the system as shown above, **but do not connect the power supply**.

#### **Important Notes:**

**a) if Wi-Fi is being used, do not mount the logger in a metal enclosure.**

**b) for best performance, mount the logger in a well-ventilated area, to allow heat to dissipate.**

**c) the logger requires internet access to be able to set the correct date and time.**

4) Configure the energy meter (refer to the EEM manual for details)

a) select the correct phase configuration,

b) configure the modbus interface parameters to be address 001, 9600 baud, 8 data bits, no parity, 1 stop bit

5) Connect power to the logger and wait approximately 40 seconds, until LED "G" starts to flash slowly (see above).

6) Connect the logger to a local network using one of the methods below:

#### **Wired ethernet connection (quickest initial setup route)**

Provided there is a DHCP server on the local network (a standard broadband router should have this), the logger will be automatically assigned an IP address. If this is not the case, then use the Wi-Fi method below.

The loggers' web portal is available at address http://datenspeicher.local

#### **Wi-Fi (via the loggers' built in wi-fi network – 'hotspot mode')**

To enable 'hotspot mode', remove the bottom-left cover and press and hold the 'reset' button for at least 5 seconds, until LED "F" flashes twice a second (see above). Connect to the hotspot network using a computer or mobile device. The hotspot SSID looks like 'Datenspeicher-XXXXXX' (where XXXXXX represents a mixture of letters and numbers). The hotspot security key is 'abcde12345'. The loggers' web portal is available at address http://192.168.125.1

'Hotspot Mode' is designed for initial setup and as a temporary recovery mode, should the local Wi-Fi parameters change or the login password forgotten.

#### **This mode should not be enabled permanently, therefore the loggers' Wi-Fi will need to be configured so it can connect to the local network (see below).**

7) Open a web browser of your choice and enter the appropriate address (see above).

8) The loggers' web portal should be displayed with a login page. The default password is 'admin'. Note: if connecting via 'hotspot mode', the login page is bypassed.

9) The web portal main page should now be displayed.

**Note:**

**Until some valid data has been stored by the logger, the historical data panels may show invalid views. Please allow 10-20 minutes for the historical data panels to show the correct data.**

10) It is always good practice, once the logger is started for the first time, to check for any firmware updates.

# <span id="page-7-0"></span>Web Portal

The logger has an internal web server and databases which can be accessed via its 'device name' with '.local' appended, the default is [http://datenspeicher.local,](http://datenspeicher.local/) (o[r http://192.168.125.1](http://192.168.125.1/) if connecting using 'hotspot mode'). Note that for Android devices, it must be running at least Android 12 or above for the device name resolution to work, otherwise, use the IP address. A modern web browser is recommended. The default login password is "admin". Changing this is highly recommended. The password is not needed in Hotspot mode.

Features:

- Real-time view (updated every 10 seconds for EEM and heat pump respectively)
- Historical comparisons (up to 10 years)
- Data download (in CSV format)
- Online software update
- Metrics: Power, Energy, Heat Efficiency, Cost, Outdoor Temperature

## <span id="page-7-1"></span>Dashboard Page

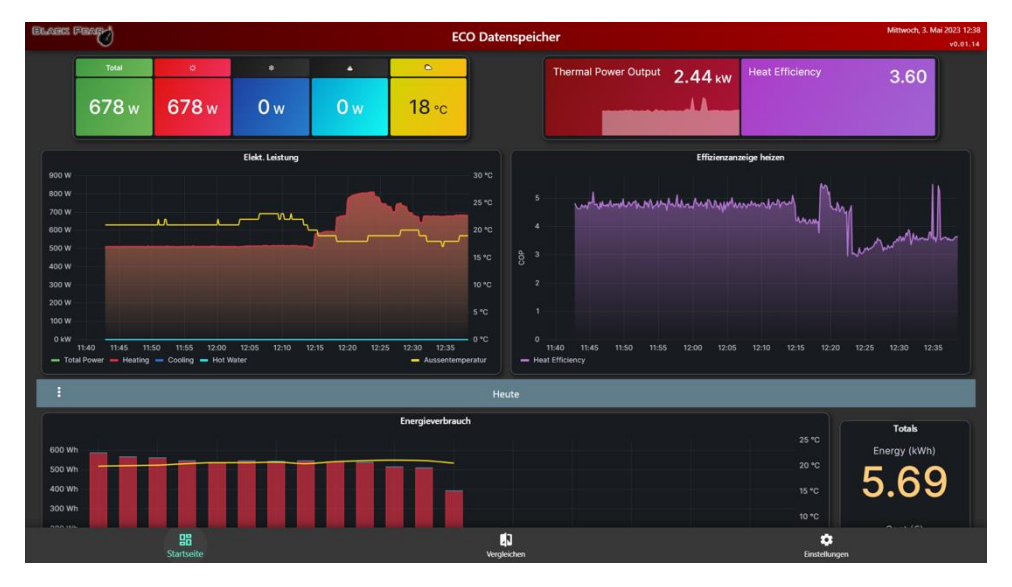

This page is split into 2 sections.

The top section displays the current operating data, updated every 10 seconds. Data displayed:

Total power, power used for each boiler mode (heating, cooling & hot water), outside temperature, calculated thermal power output and heat efficiency.

The bottom section displays historical energy usage and heat efficiency data for the selected time period, updated approximately every 10 minutes. The time period is selectable via a menu accessed by pressing the: or … symbol. Please allow a few seconds for the panels to update after selecting a time period.

# <span id="page-8-0"></span>Compare Page

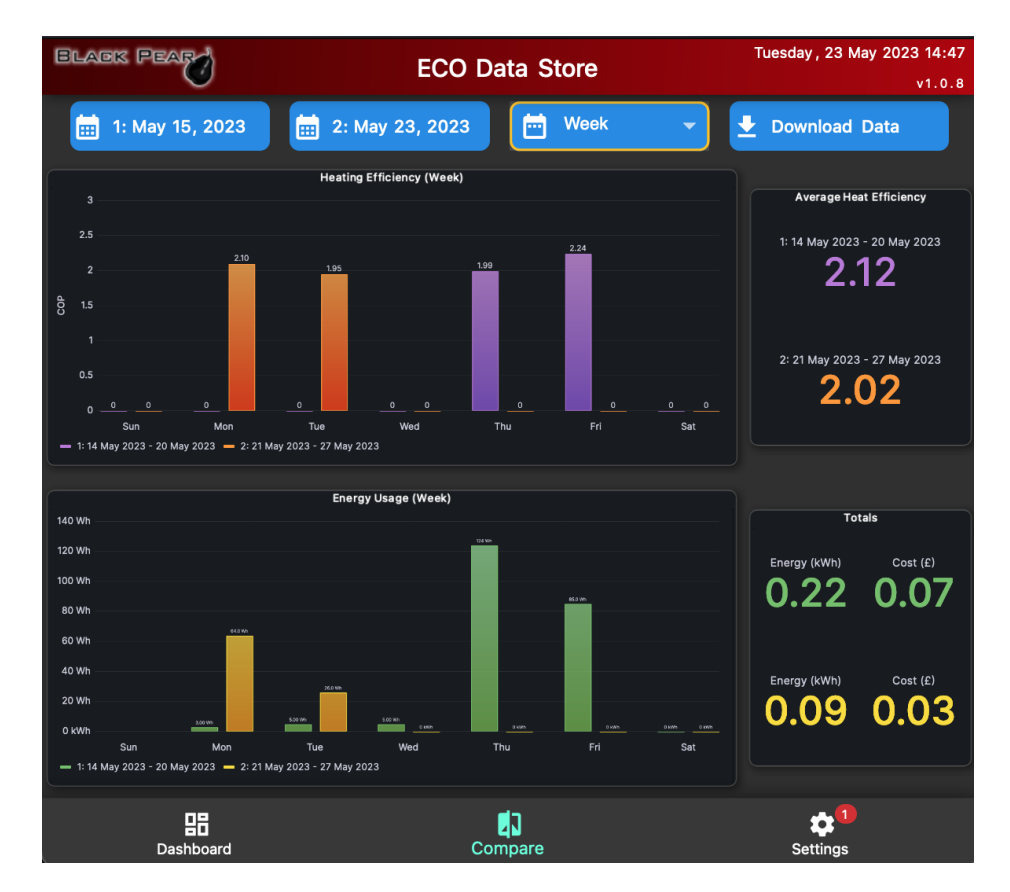

This page allows 2 sets of data to be compared over the same time period. It defaults to showing data for yesterday and today. Daily, weekly, monthly and yearly displays can be selected.

Selecting a date (anywhere within the required time period), or changing the time period will cause the panels to update. Please allow a few seconds for this to happen.

Pressing the 'Download Data' button will download all hourly data between the 2 dates selected. If the dates are the same then all hourly data for that date will be downloaded. The data will be saved in CSV format and be named with the device name and selected date or date range.

#### <span id="page-9-0"></span>Settings Page

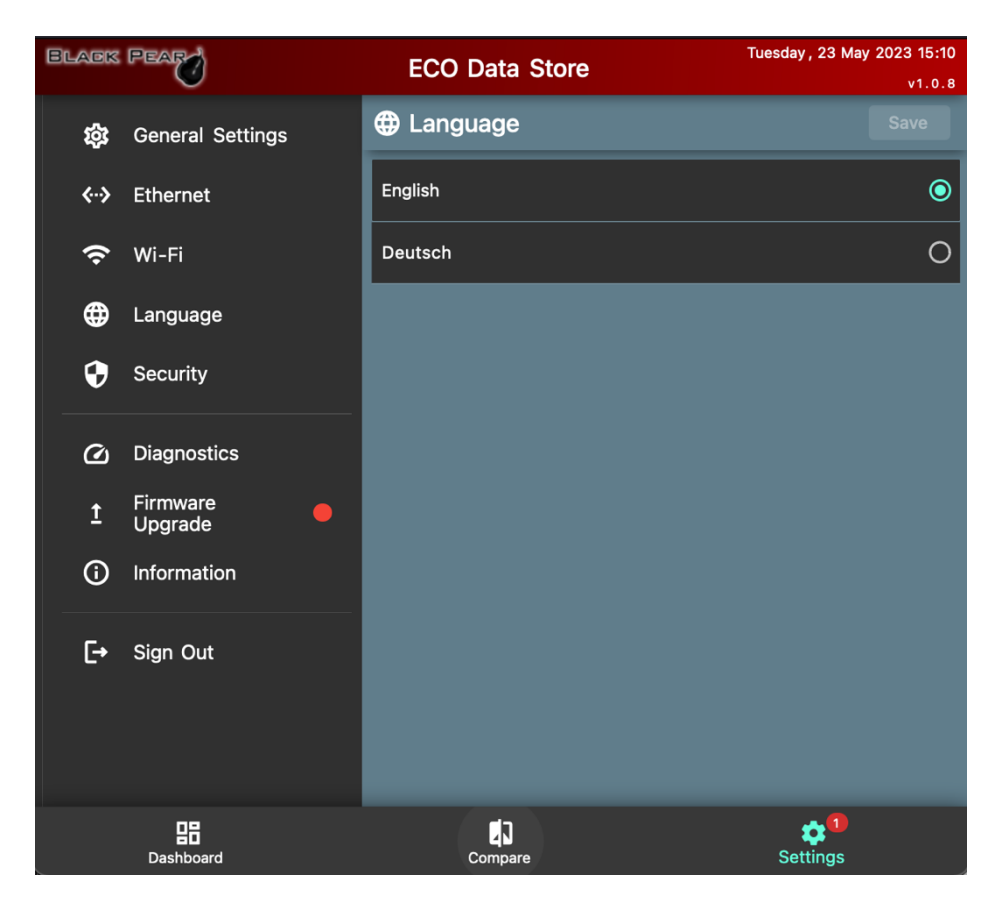

This page contains all the configuration options for the logger, together with diagnostics information and system upgrade options.

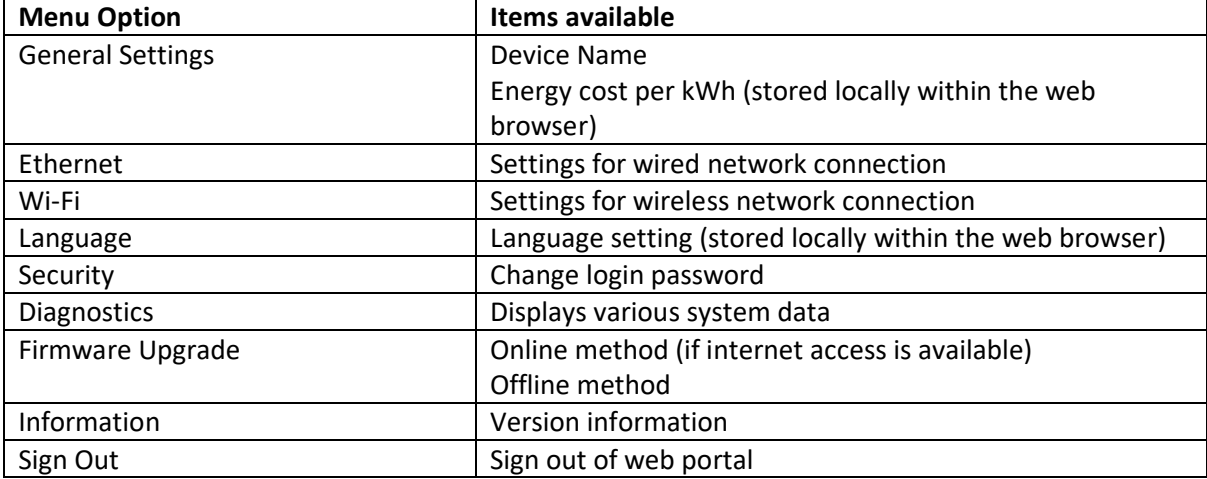

# <span id="page-10-0"></span>Network Connections

The properties of each connection are as follows:

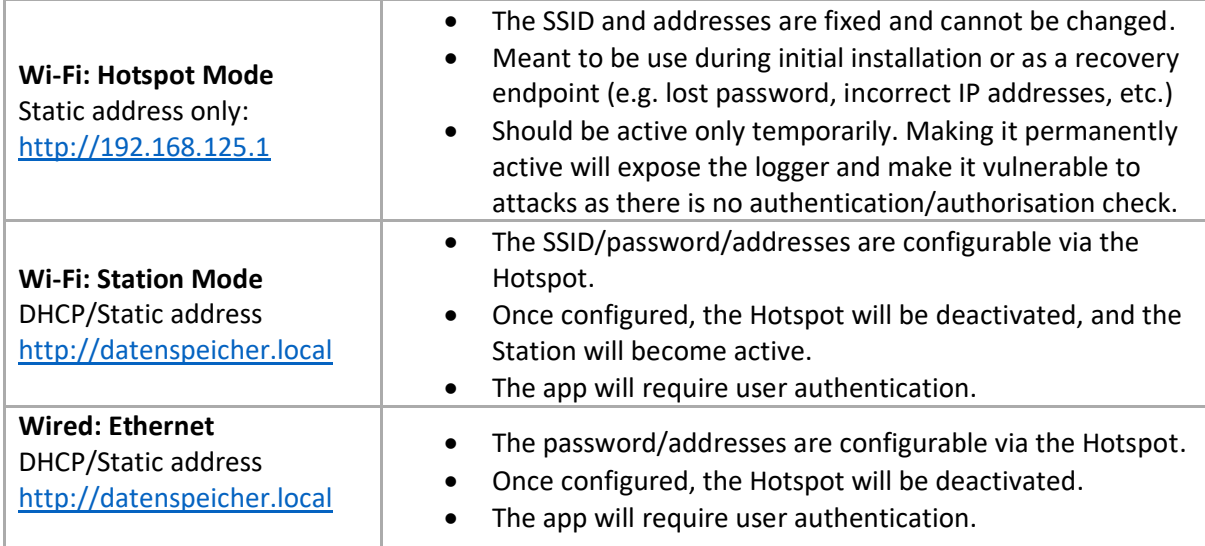

Other network settings can be accessed via the web portal.

Notes:

- Wi-Fi can only operate in either hotspot or station mode, not at the same time.
- <span id="page-10-1"></span>• Once properly connected to a local network, the logger can be accessed via its device name appended with '.local' (default: [http://datenspeicher.local](http://datenspeicher.local/)).

#### <span id="page-11-0"></span>Wi-Fi Hotspot Mode

To enter hotspot mode, press button "D" for five seconds until LED "F" flashes twice a second (refer to Section **External Interfaces**). Repeat this step to disable the Hotspot.

Once connected, the logger can be accessed via [192.168.125.1.](http://192.168.125.1/) On Windows-based machine, make sure not to use "PIN", use "network security key" instead. The default key is "abcde12345".

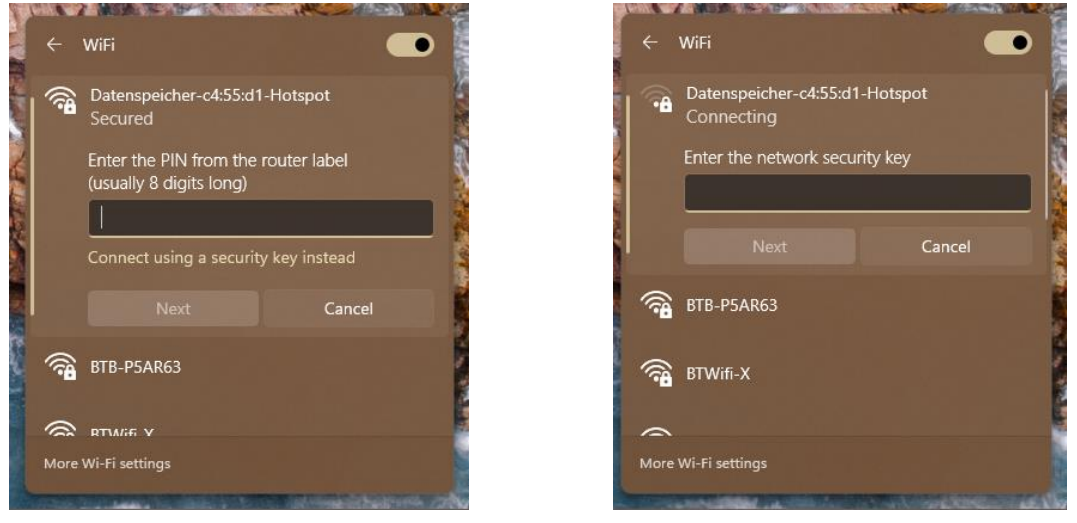

Do not use "PIN" Use "network security key"

Note: The login password for the web portal will be reset to "admin" each time the Hotspot is activated. The hotspot is only intended to be used during the initial installation process or as a recovery method. Do not use it as the main connection to the logger as all authentication checks are bypassed.

<span id="page-11-1"></span>**When hotspot mode is active, the loggers' internal firewall will be disabled.**

# <span id="page-12-0"></span>External Interfaces

The logger has six terminals, nine LEDs, and a single button at the edge of the unit:

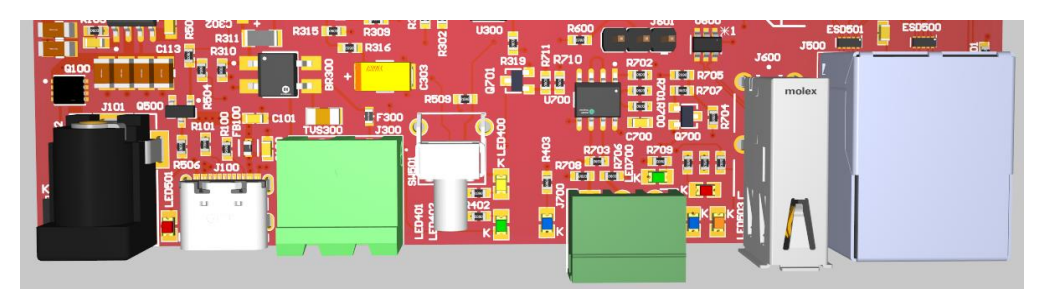

## <span id="page-12-1"></span>Terminals and Button

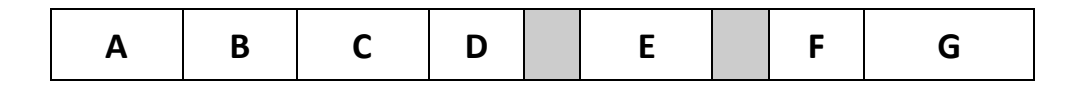

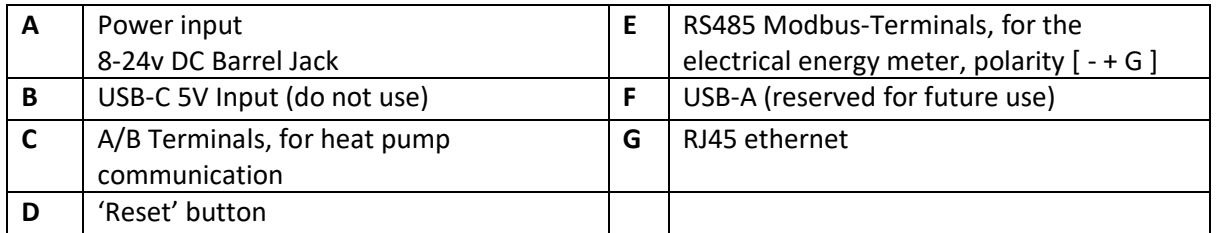

#### <span id="page-12-2"></span>LEDs

There are nine LEDs near the bottom edge of the logger:

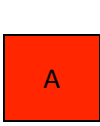

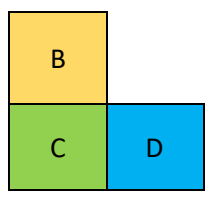

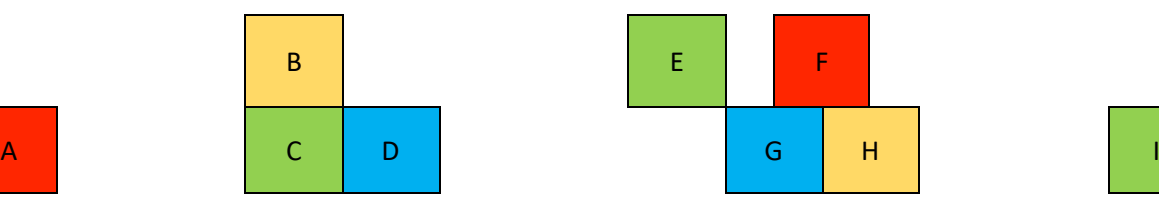

#### <span id="page-12-3"></span>CPU Module LEDs:

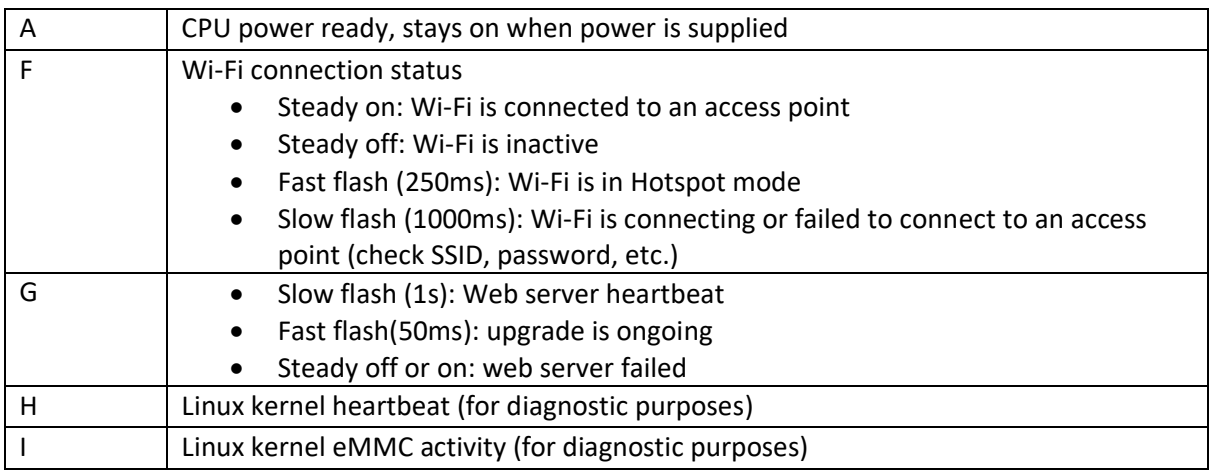

#### <span id="page-13-0"></span>Modbus electric energy meter LED:

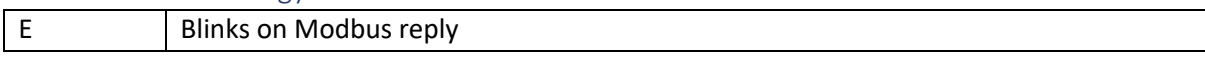

## <span id="page-13-1"></span>Heat pump communication bridge LEDs (internal data transfer indicators):

#### <span id="page-13-2"></span>*Normal operating mode*

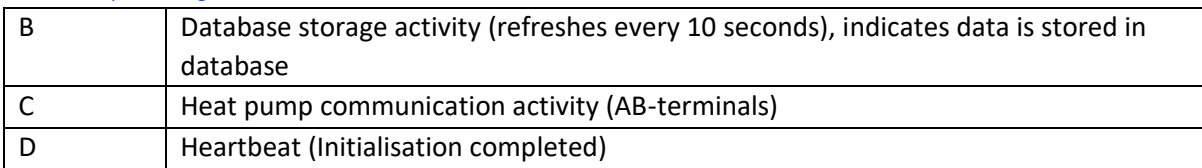

#### <span id="page-13-3"></span>*Bootloader mode*

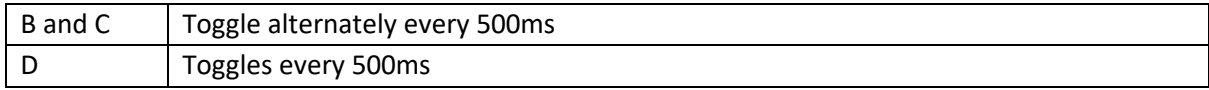

#### <span id="page-13-4"></span>*Supercapacitor controller mode*

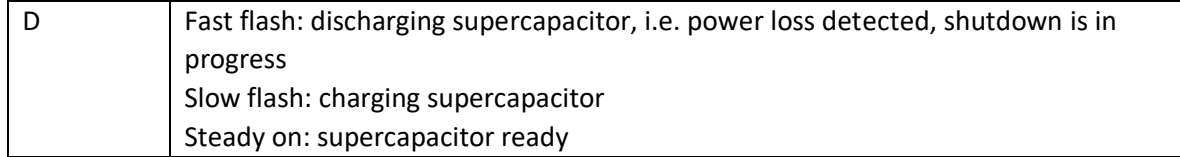

#### <span id="page-13-5"></span>*Upgrading in progress*

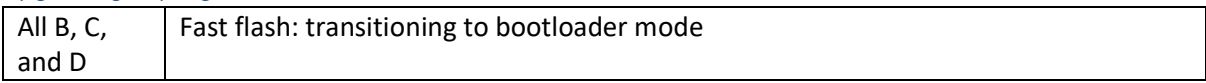

# <span id="page-14-0"></span>Internal Firewall

The logger will block incoming network traffic (wired or wireless) on all ports except 80 and 443. **Please Note: Enabling 'hotspot mode' will temporarily disable the firewall.**

# <span id="page-14-1"></span>Password Reset

The web portal is password protected. The only way to reset it by activating the [Hotspot.](#page-10-1)

# <span id="page-14-2"></span>Graceful Shutdown

The logger has an internal supercapacitor to allow for a more graceful shutdown. This is to protect it from data storage corruption during an abrupt power loss. When the logger is in shutdown-state, the supercapacitor controller will wake it up again once power is restored. Unplug the logger unit from power supply for at least ninety seconds to recover from a failed wake up state (e.g. software upgrade failure).

# <span id="page-14-3"></span>Unencrypted Communications

Make sure the local network router firewall is configured appropriately, so that there are no unnecessary incoming TCP/UDP ports open to unsolicited traffic from the internet. It is possible to connect to the logger via HTTPS if desired (https://<devicename>.local). Go to http://<devicename>.local/security.html to manage TLS/SSL/HTTPS certificates. Replace <devicename> with the actual name configured in the logger.

The use of these certificates is beyond the scope of this manual.

# <span id="page-14-4"></span>Troubleshooting

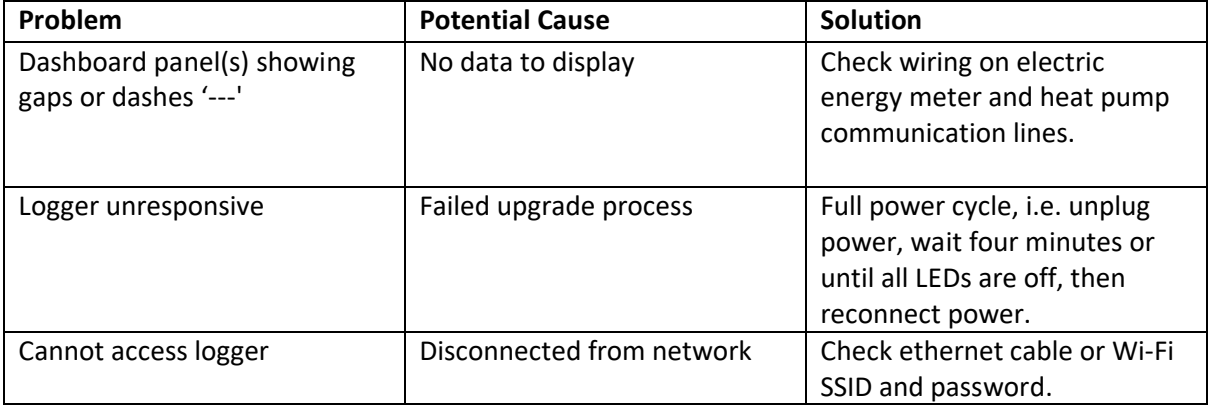

Microtrol Ltd 16 Elgar Business Centre Moseley Road Hallow Worcester WR2 6NJ UK

Website: [www.microtrol.co.uk](http://www.microtrol.co.uk/)

Email: sales@microtrol.co.uk